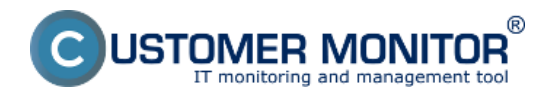

**Rozloženie údajov vo vnútri požiadavky**

## **Označenie požiadaviek čakajúcich na odozvu ikonkami**

**Prednostný výpis požiadaviek**

**Voliteľné filtre pre zobrazenie zoznamu požiadaviek**

## **Rozloženie údajov vo vnútri požiadavky**

Nové rozloženie má za úlohu zjednodušiť orientáciu v požiadavke a roztriediť jednotlivé údaje podľa dôležitosti.

Menej dôležité údaje sa presunuli do záložky *Rozšírené údaje,* čím sa obsah požiadavky sprehľadnil a dôležité parametre ostali viditeľné na jednom mieste. Pribudla možnosť skryť popis požiadavky, pretože popis požiadavky sa automaticky vkladá na spodok diskusie ako pri klasickom e-maile - to znamená, že popis požiadavky potrebujete zobraziť iba ak chcete niečo dôležité v popise upraviť. Týmto sa požiadavka stáva opäť prehľadnejšia.

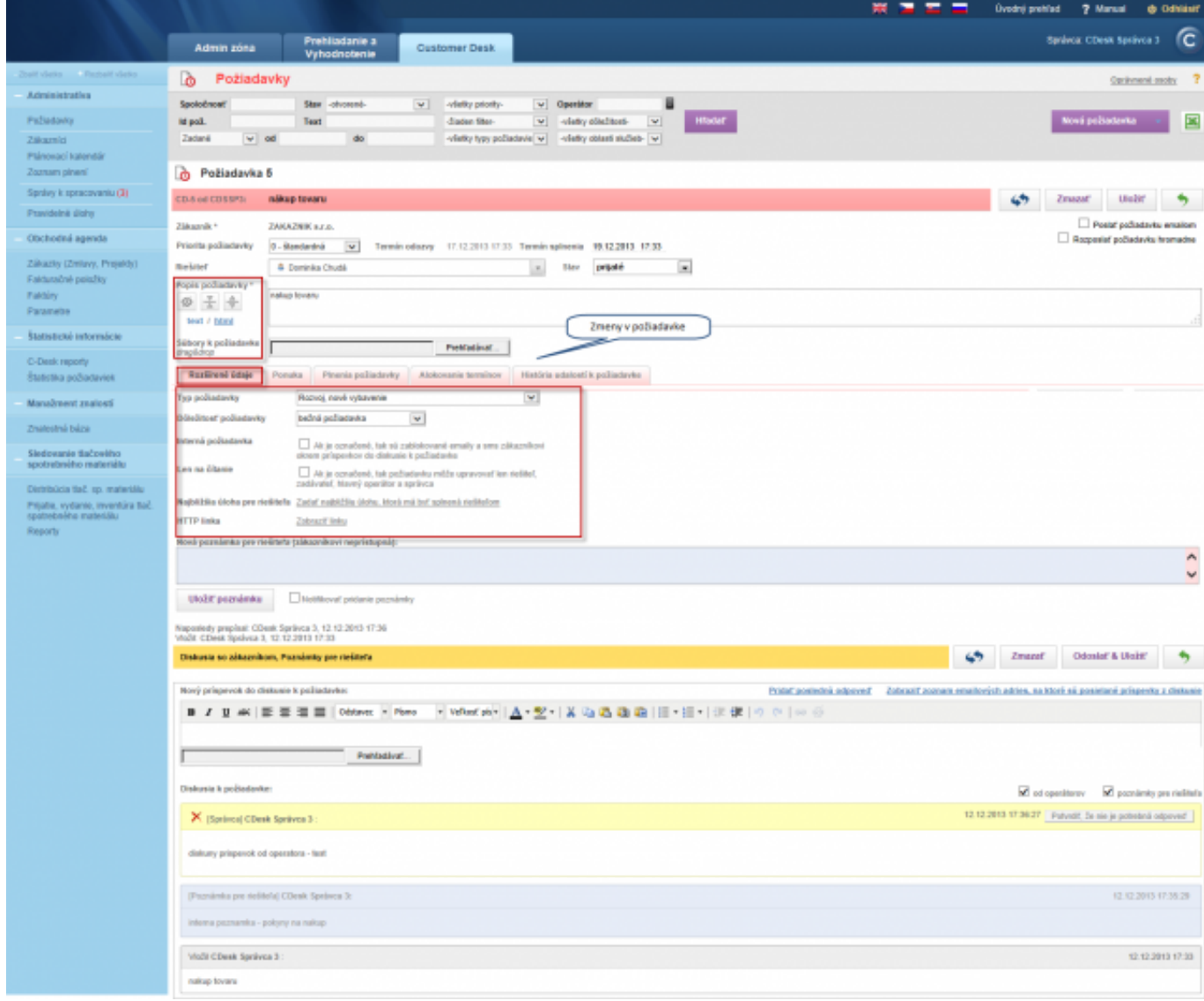

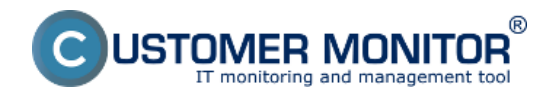

Obrázok: Rozloženie údajov vo vnútri požiadavky

## **Označenie požiadaviek čakajúcich na odozvu ikonkami – prvý nástroj na skrátenie doby odozvy**

Pre skrátenie času vybavenia požiadaviek pribudla možnosť zobraziť k požiadavkám čakajúcich na reakciu aj grafické symboly. Tieto symboly majú za úlohu upozorniť na požiadavky:

- na ktoré nebola vykonaná žiadna odozva po zadaní,
- na ktorých bol zmenený riešiteľ,
- ktoré majú naplánovanú aktivitu v blížiacom sa termíne,
- ku ktorým bol pridaný diskusný príspevok.

### **Zoznam symbolov aj s popismi je znázornený na nasledujúcom obrázku.**

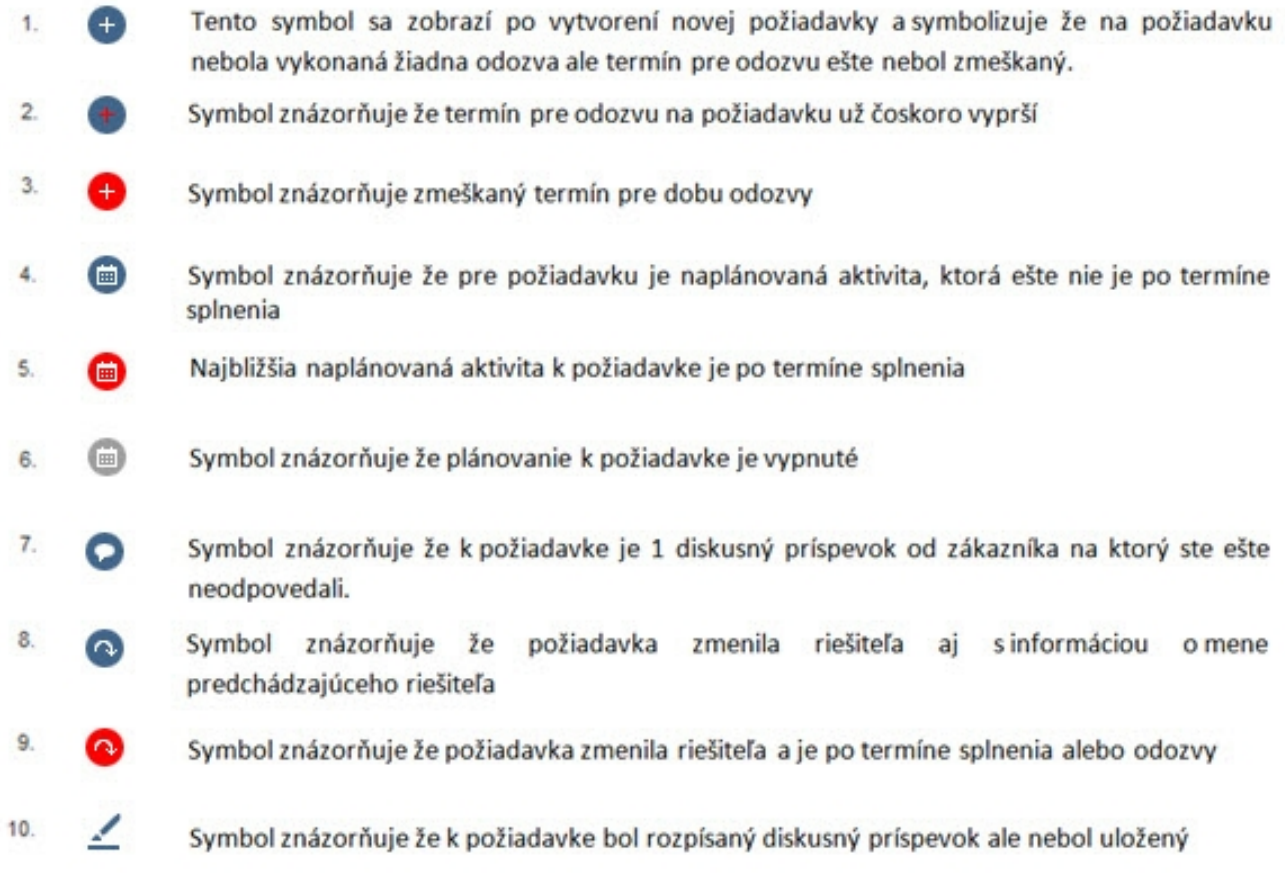

Obrázok: Nové symboly v požiadavkách pre zjednodušenie práce

Tieto symboly sa zobrazujú v úvodnom prehľade ako aj v zozname požiadaviek.

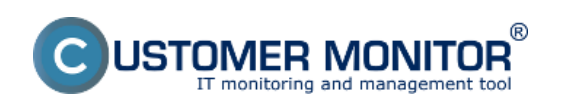

# **Zoznam požiadaviek** Zverejnené na Customer Monitor (https://www.customermonitor.sk)

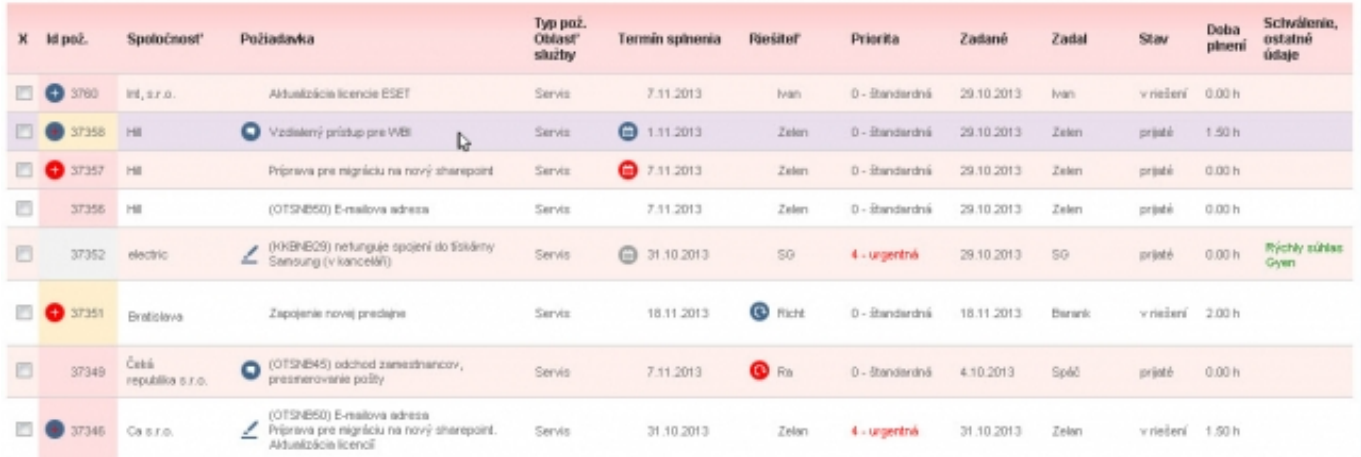

Obrázok: Zobrazenie znakov pre odozvu na požiadavky v zozname požiadaviek

**Zobrazenie grafických symbolov k sledovaniu doby odozvy a plánovanie je nutné najprv**

**zapnúť** v časti *Admin zóna -> Môj profil, globál. Nastavenia -> CDESK požiadavky -> časť Nastavenie zobrazenia doby odozvy požiadavky,* ako je znázornené na nasledujúcom obrázku.

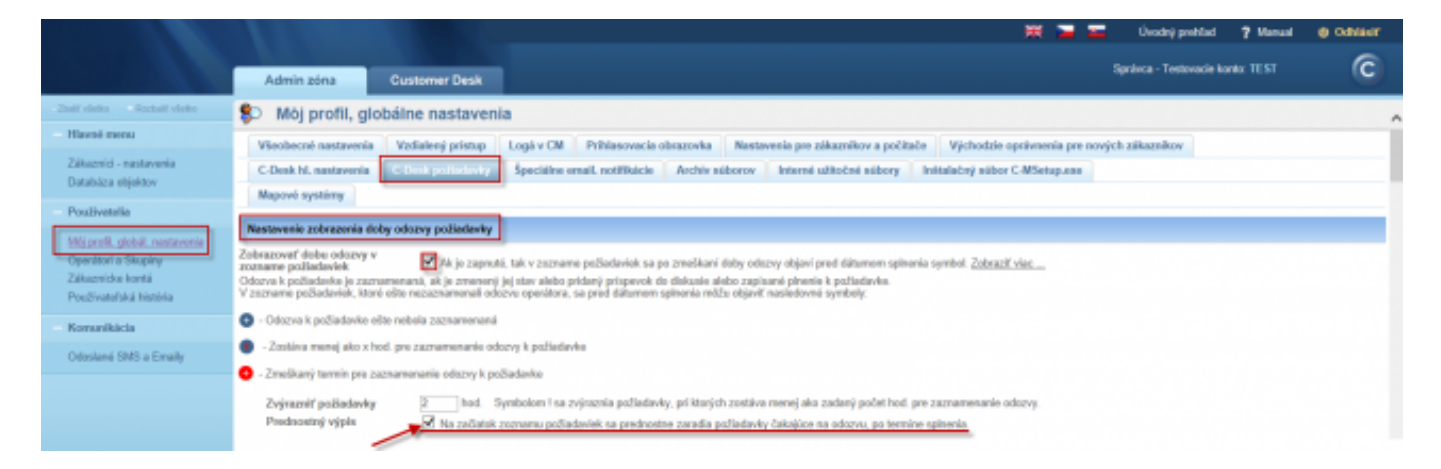

Obrázok: Nastavenie sledovania doby odozvy požiadavky

Plánovanie ďalšej aktivity zapnete v časti *Admin zóna -> Môj profil, globál. Nastavenia -> CDESK požiadavky -> záložka CDESK hl. nastavenia -> časť Plánovanie,* ako je znázornené na nasledujúcom obrázku.

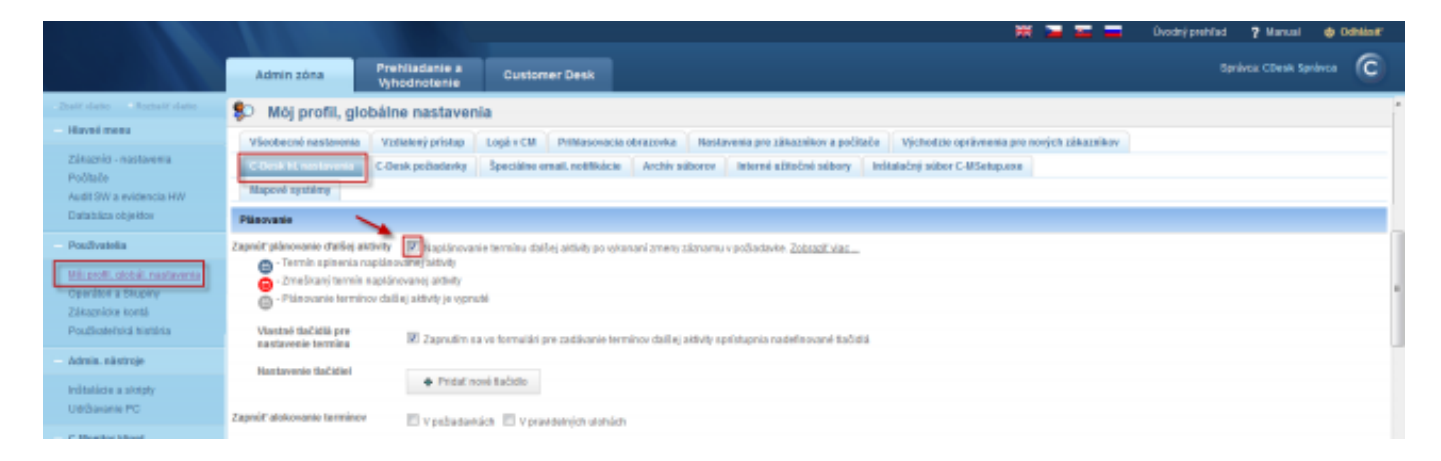

Obrázok: Zapnutie plánovania ďalšej aktivity

**Prednostný výpis požiadaviek - druhý nástroj na skrátenie doby odozvy a vyriešenia** 

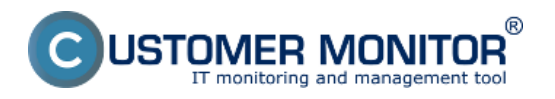

Ďalším nástrojom na skrátenie reakčnej doby požiadaviek je zobrazenie požiadaviek čakajúcich na odozvu na prvých miestach zoznamu. Hneď za ne sa umiestňujú požiadavky po termíne splnenia, čím je zabezpečené, že neprehliadnete, čo máte urgentne spracovať alebo s čím ste v omeškaní. Príklad prednostného výpisu je na ďalšom obrázku.

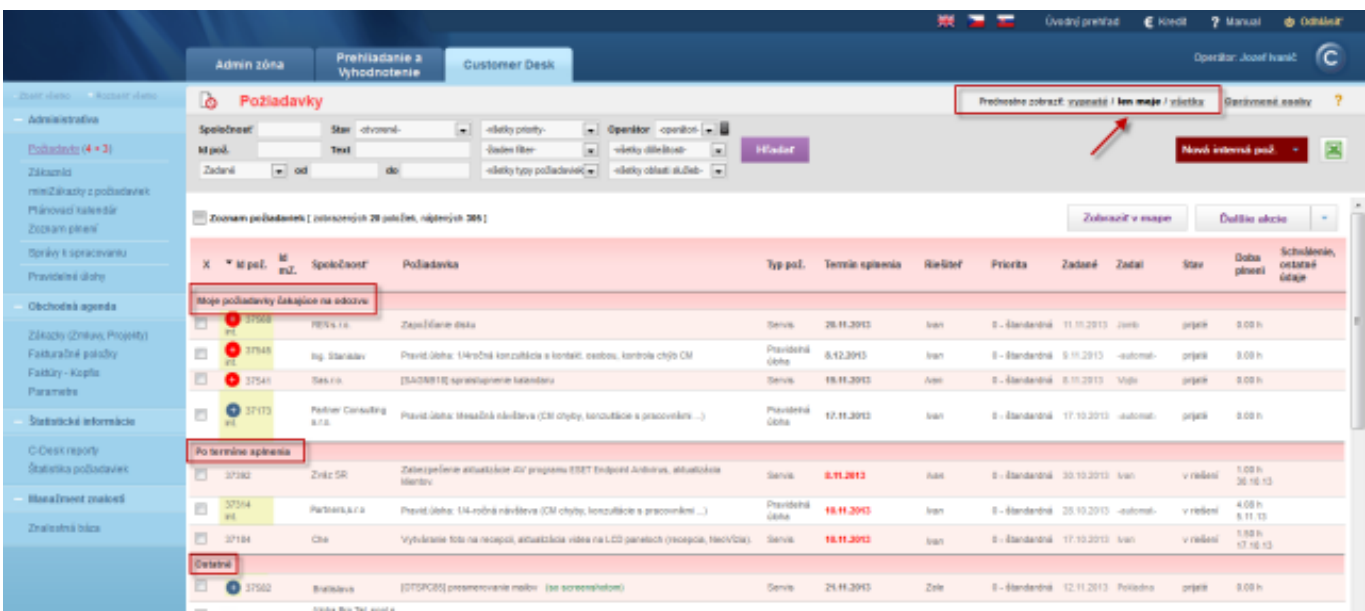

Obrázok: Prednostné zobrazenie požiadaviek čakajúcich na odozvu a po termíne splnenia

Možnosť prednostného filtrovania sa zapína v nastavení správcu, v časť *Admin zóna -> Môj profil, globál. Nastavenia -> CDESK požiadavky -> časť Nastavenie zobrazenia doby odozvy požiadavky,* ako je znázornené na nasledujúcom obrázku.

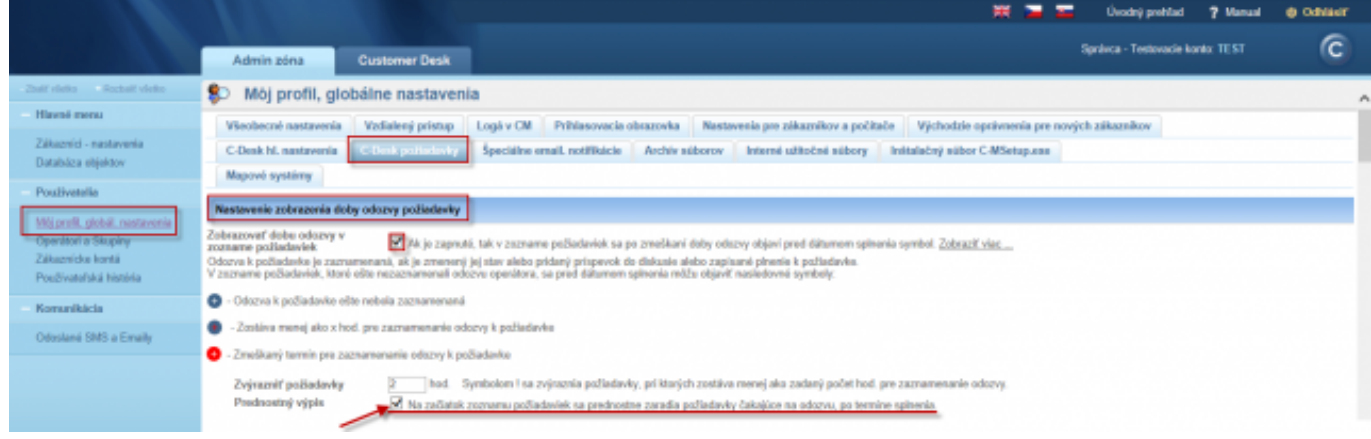

Obrázok: Zapnutie prednostného filtra

## **Voliteľné filtre pre zobrazenie zoznamu požiadaviek**

Voliteľné filtre slúžia na uloženie najčastejšie používaných kombinácii filtrovania pomocou klasického filtra do prehľadných tlačidiel. V hornom filtri si zvolíte požadovanú kombináciu toho čo chcete vyhľadať a kliknete na tlačidlo + znázornené na nasledujúcom obrázku čím si tento výber (filter) uložíte, pri ukladaní si môžete zadať názov filtra a vybrať aj farbu.

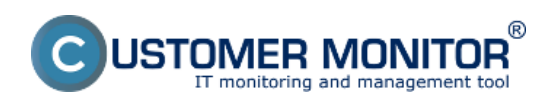

#### **Zoznam požiadaviek** Zverejnené na Customer Monitor (https://www.customermonitor.sk)

E Admin zóna Pollodowy (2 + 6) **March** . . . **.** . . **Grave C.A.** ran pisoti Zoznam požiadaviek [2] Zobraziť v mape Datile akcie \* ivy k spra unich 81 Typ pož.<br>Oblasť Termín najbližšieho Riošiteľ Doba Schville  $x = 10$  M Seciedness Police **Drivella** Zadani

Obrázok: Vytvorenie volitelných filtrov

Klasické aj voliteľné filtre môžete skrývať podľa potreby kliknutím na šípku znázornenú na nasledujúcom obrázku.

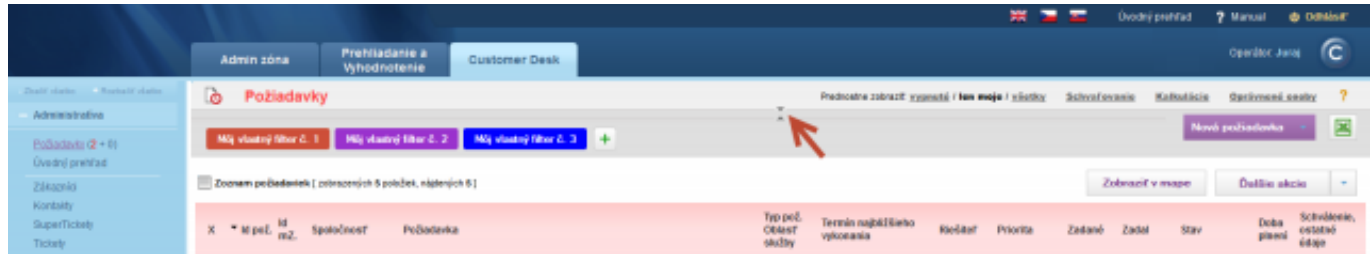

Obrázok: Skrývanie horných filtrov

Poradie vlastných filtrov môžete ľubovoľne meniť, editovať, mazať alebo odoslať inému operátorovi. Stačí ak necháte kurzor myši na vybranom filtri a zobrazia sa vám možnosti pre jeho editáciu, ako je znázornené na nasledujúcom obrázku.

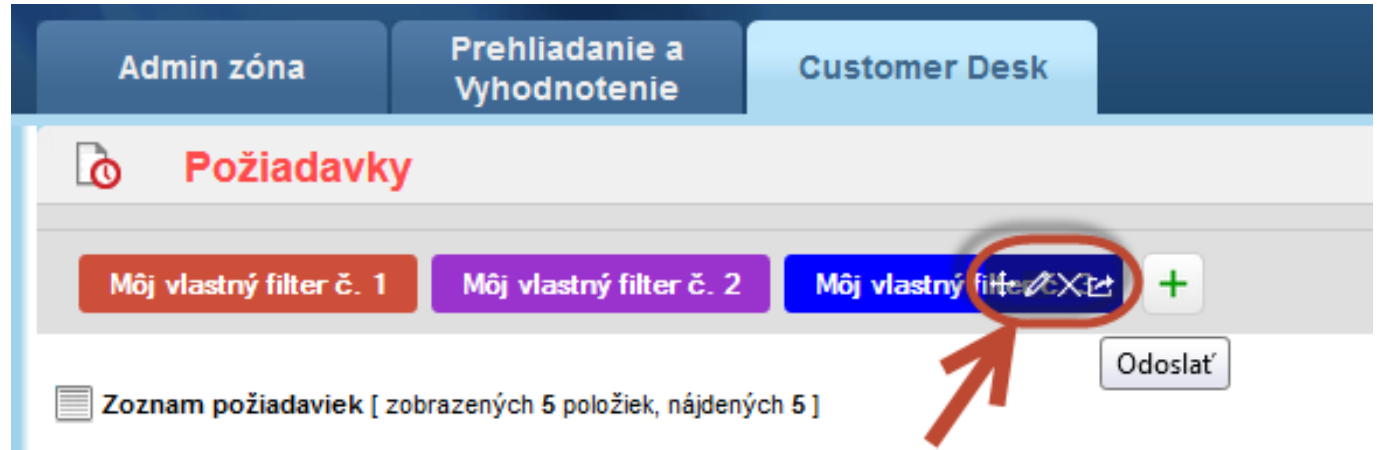

Obrázok: Práca s volitelnými filtrami

Pri odosielaní filtra ďalším operátorom si vyberiete príjemcov filtra a kliknete na tlačidlo odoslať.

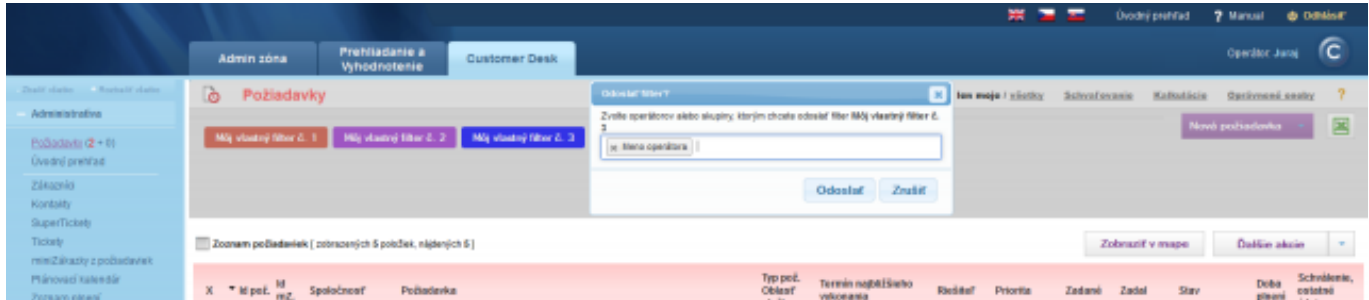

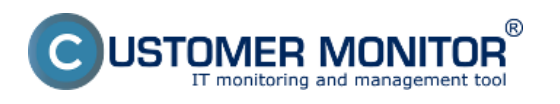

Obrázok: Poslanie filtra iným operátorom

Operátorovi sa prijaté filtre zobrazia v časti *Prijaté od operátorov na akceptáciu,* ako je znázornené na nasledujúcom obrázku. Tu ich môže buď prijať a zaradiť medzi svoje aktuálne voliteľné filtre, alebo vymazať.

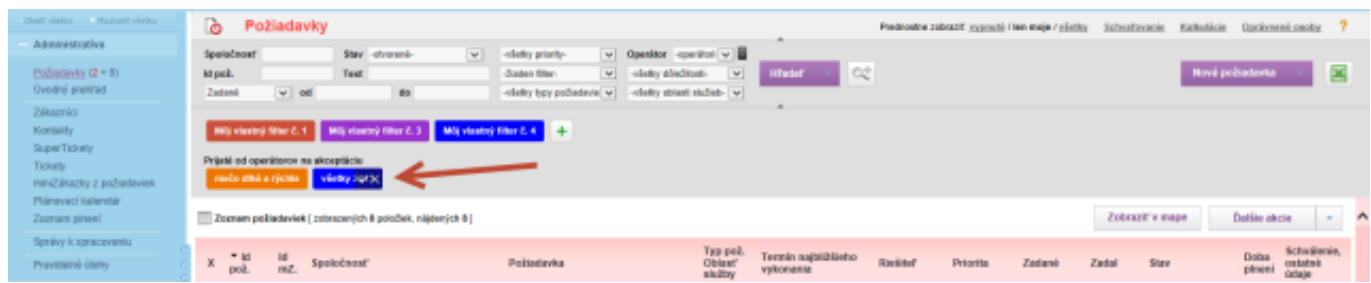

Obrázok: Akceptovanie filtra od iného operátora

Date: 7.1.2014